्राफि

### **■PowerPoint Live とは、**

**Web上**のPowerPointを**発表者ツールに類似**した操作でプレゼンテーションする方法です。 発表者の交替が簡単でスムーズに行えるため、**グループワークの共同発表**に適しています。

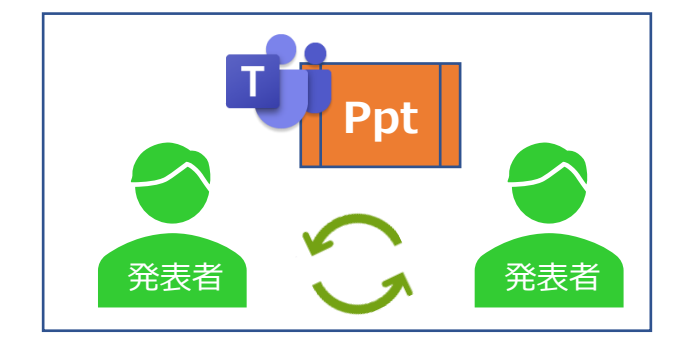

## ● 特徴 ●

- ファイルは、Teamsの会議チャネル上※の 「ファイル」 タブに**自動でアップロード**されます。 ※チームを作成しないプライベート会議は、開催者のOneDriveにアップロード
- 発表者の操作(画面切替)が早かった場合など、参加者が**自分のペースで操作**することができます。 ※禁止設定はP3.参照
- 自分の表示されているスライドだけを、**別の言語に翻訳**して見ることができます。
- ゲスト参加者でも、チームメンバーと同様に操作・表示することができます。

#### ▲ 注 意 点 ▲

- **Teamsにアップロードファイルは、チームメンバーによるダウンロード、閲覧、削除が可能な状態で残ります**のでご注意ください。
- ▲ 特殊フォントなどはWeb標準に置換される場合があり、**デザインが崩れる可能性**があります。
- ▲ プレゼン中のスライドの修正や、**ペンやマーカーの保存はできません**。
- ▲ ブラウザー版では、スライドの表示はできますが、プレゼンのコマンドを使用できません。

## **■PowerPoint Live の開始**

- 1. 【**コンテンツを共有**】 をクリック
- 2. 【**PowerPoint Live**】 の項目の 【**PowerPointファイル**】 を選択します ※表示されていない場合は、 下方にスクロールして、ファイルの保存先 【**OneDiveを参照**】 または

【**コンピューターを参照**】 を展開してファイルを選択します

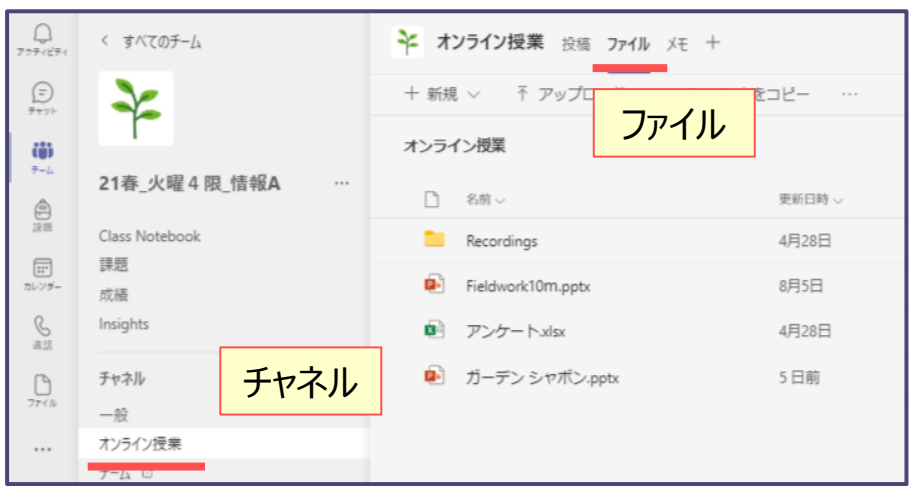

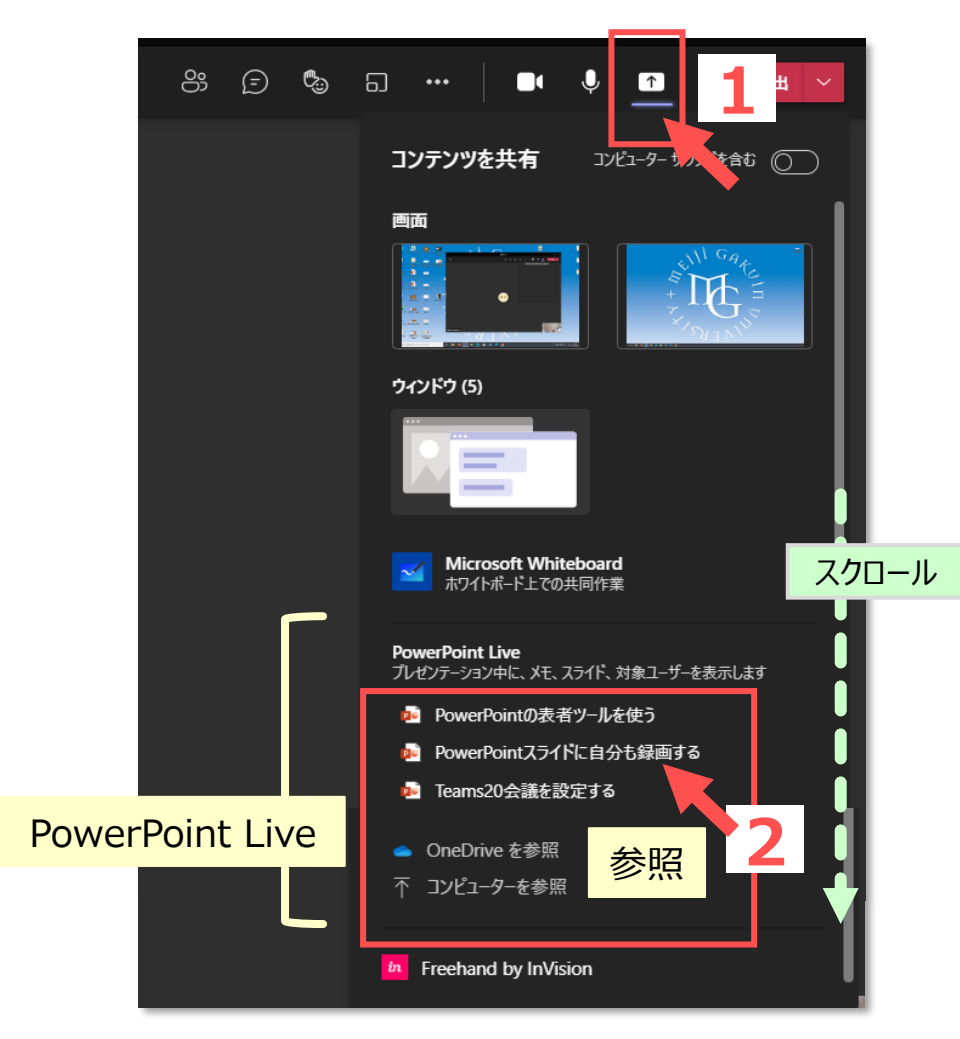

選択したファイルは、Teams上の会議(授業)のチャネル※のファイルタブにアップロードされます。 ※チーム以外の会議は、開催者のOneDrive上

्राप्तिः

## **■PowerPoint Live の構成**

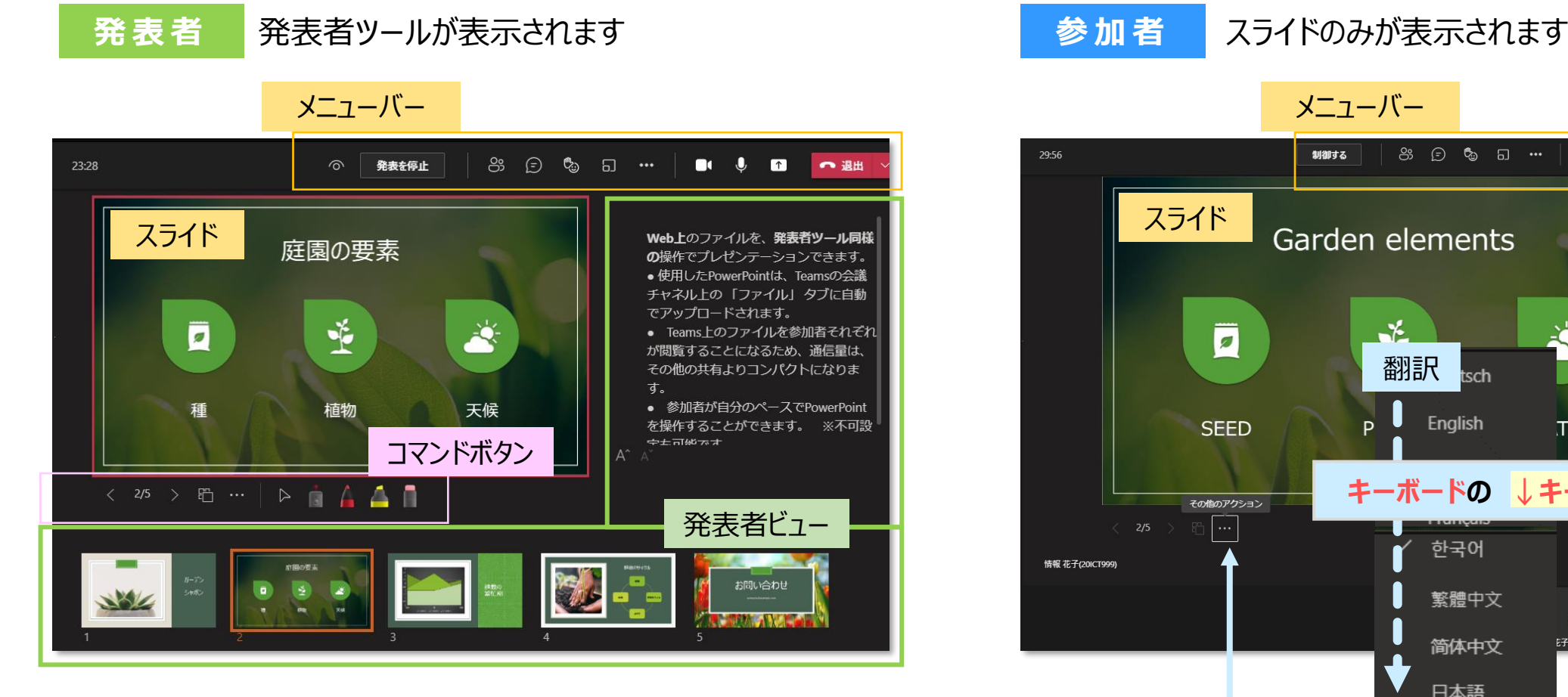

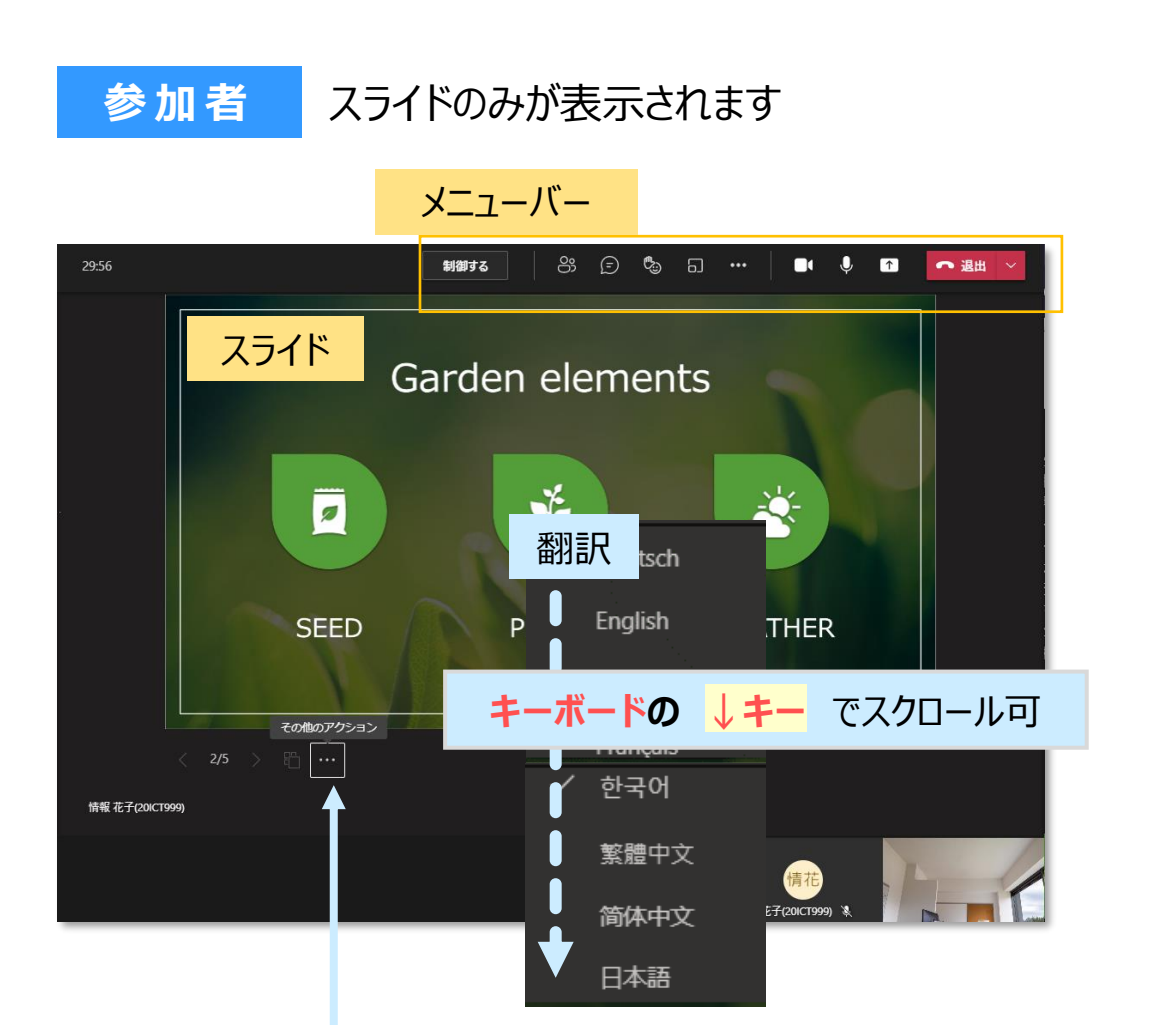

【その他のオプション】:翻訳など希望する表示が選択できます

्रीए

# **■メニューバーでの操作**

- 1. 【**スライド固定**】 :参加者が自分のプレゼンテーション内を移動することを**禁止**する または **許可**する
- 2. 【**発表を停止**】 :発表を終了する。 別の参加者に**交替**する または **終了**する

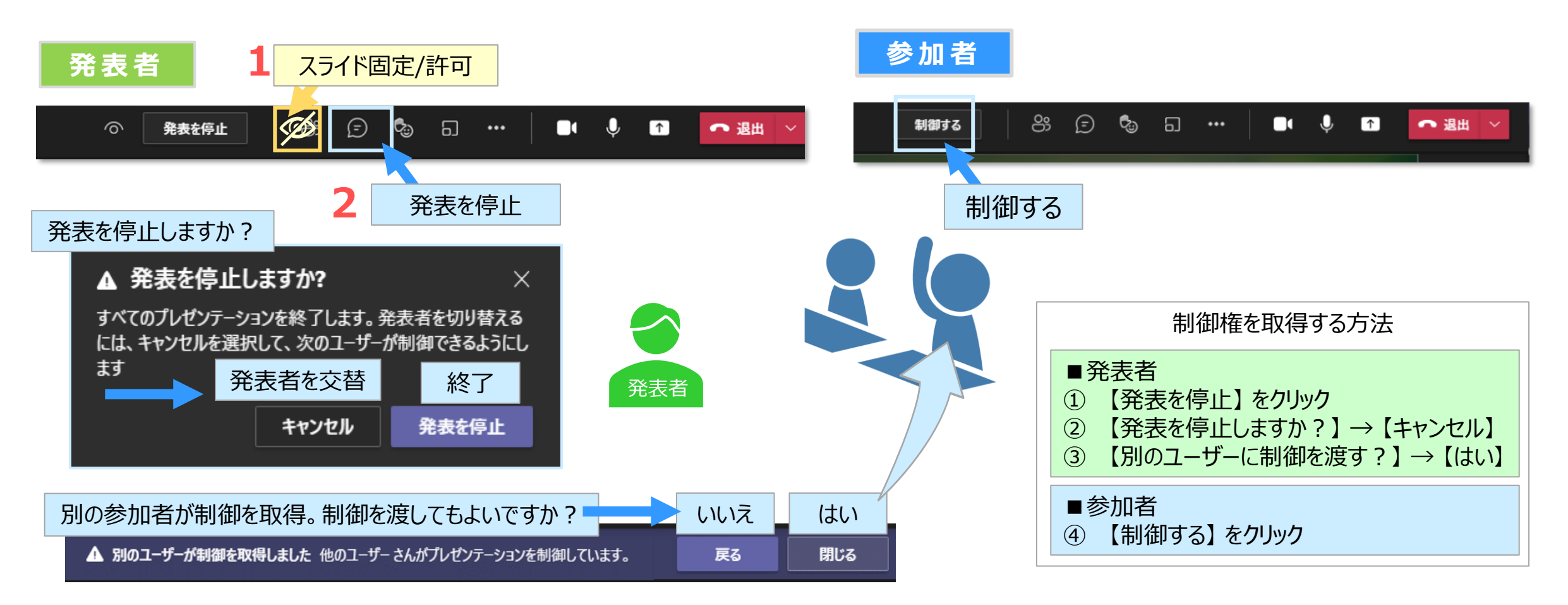

्री[र

**■コマンドボタンの操作** カーソルは発表者と参加者それぞれの画面に相対して動きます。 スライド上を指示(ポイント)するときは、カーソルを使用せず、 **① ② ③ ④ スライドに相対して動く 【レーザーポインター】 を使用**してください。  $\mathbb{F}^n$ ×カーソル :画面の相対位置 〇**ポインター** :**スライドの相対位置** ポインター① **表示変更** ●「通常」 と 「スライド一覧表示」 の切替 カーソル ② **その他の操作** ●発表者ビューを非表示 ●スライドのハイコントラスト表示(視覚強調) ペン ・ マーカー **●スライドの翻訳** ③ **カーソルに戻す** ●描画ツール操作を終了する レーザーポインター **④ 描画ツール ●レーザーポインター** 描画ツールのパレットは、 太さ **クリック**で展開します ●ペン ●マーカー 色 ●消しゴム スライド上のインクをすべて消去

्रीहिड़े